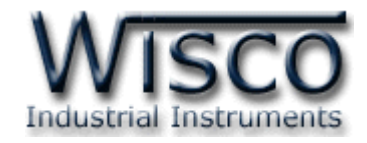

# WDA Viewer

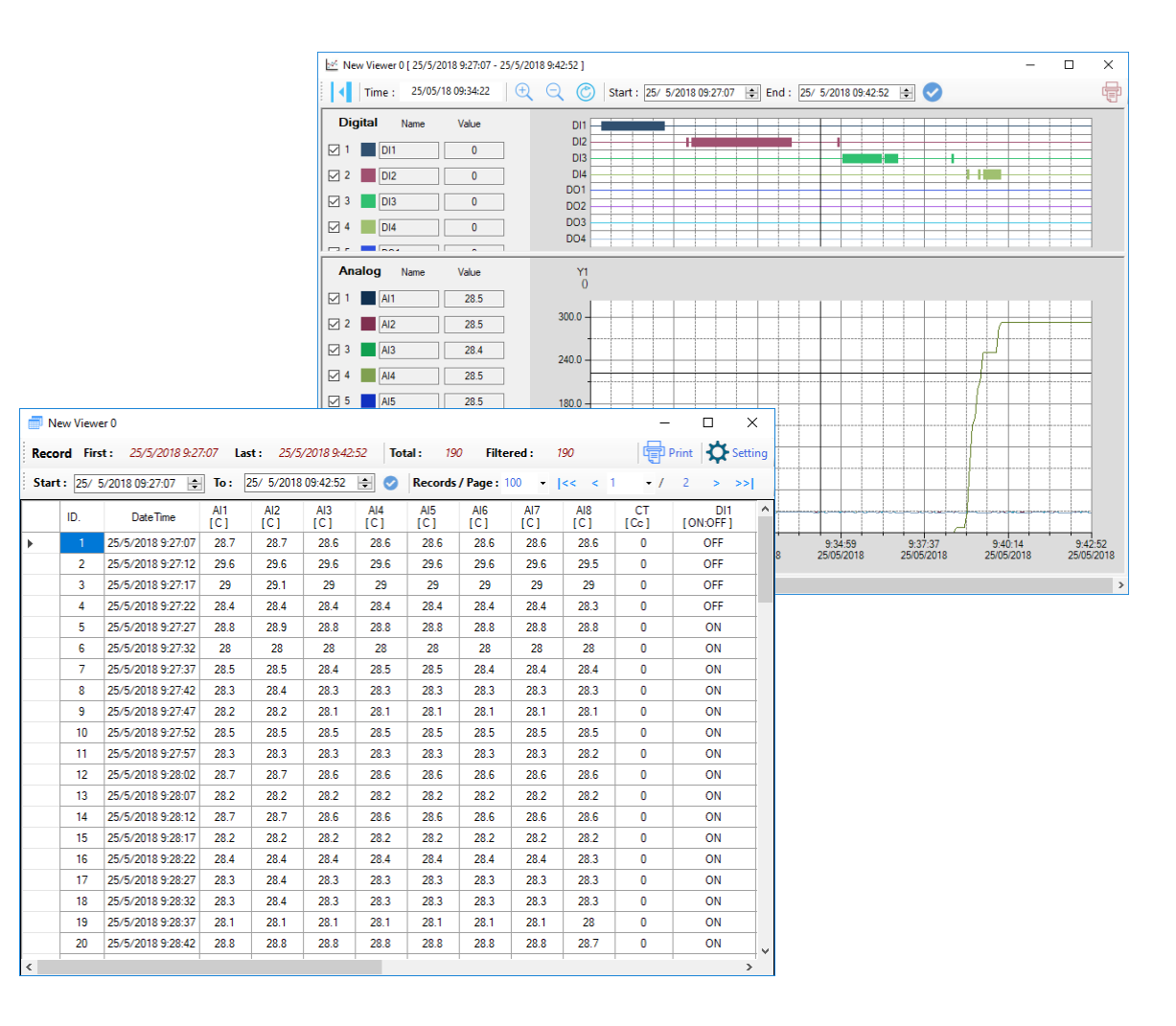

WISCO WDA Viewer Utility V1.0.0 Page I

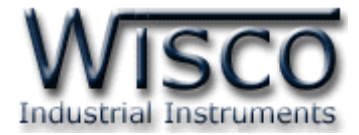

#### Page II WISCO WDA Viewer Utility V1.0.0

บริษัท วิศณุและสุภัค จำกัด 102/111-112 หมู่บ้านสินพัฒนาธานี ถนนเทศบาลสงเคราะห์ แขวงลาดยาว เขตจตุจักร กรุงเทพฯ 10900

โทร. (02)591-1916, (02)954-3280-1, แฟกซ์ (02)580-4427, <u>www.wisco.co.th</u>, อีเมล์ <u>info@wisco.co.th</u>

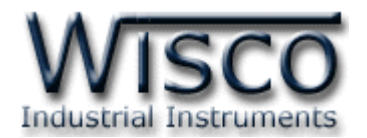

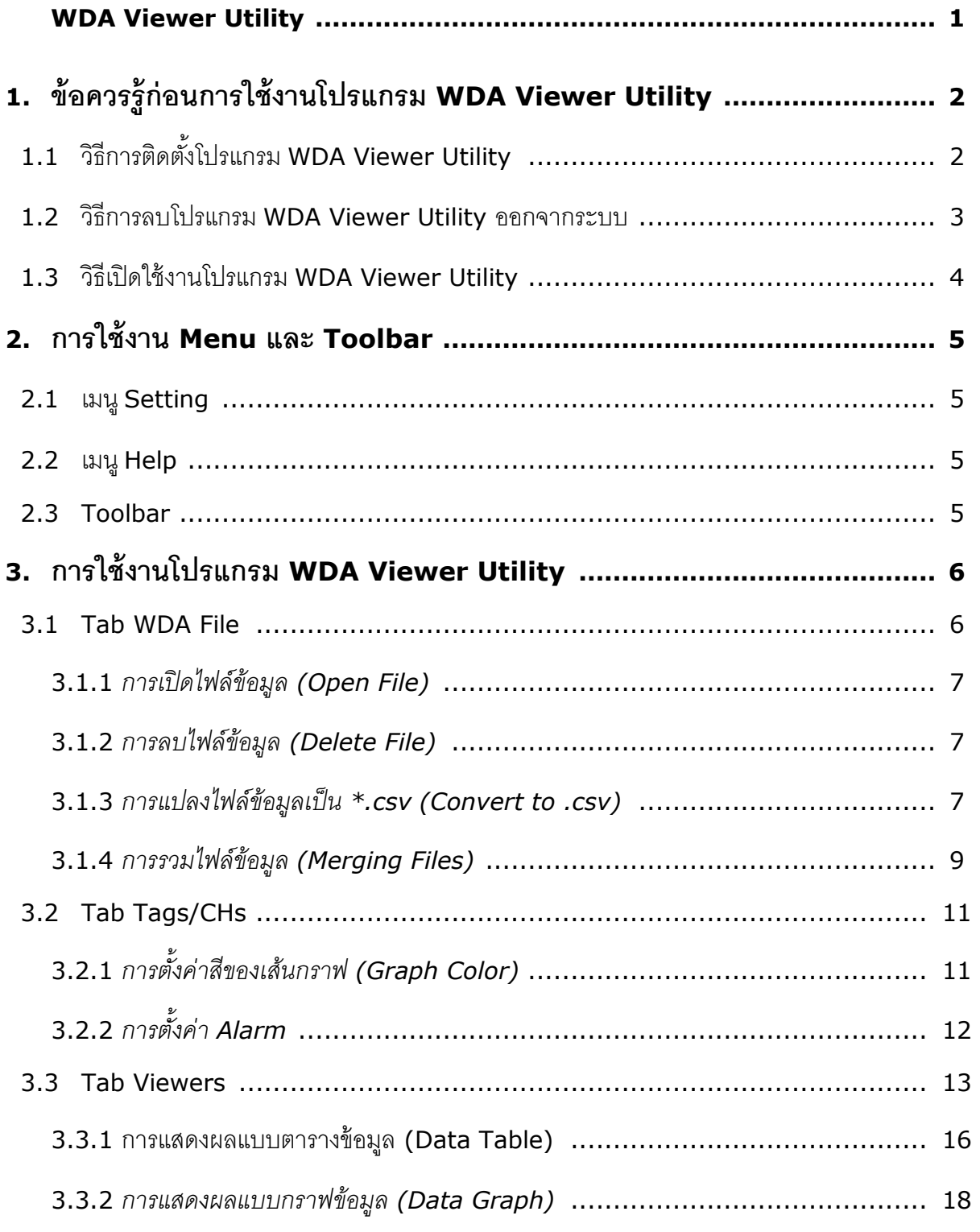

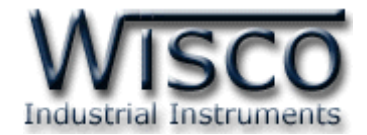

# *สารบัญ*

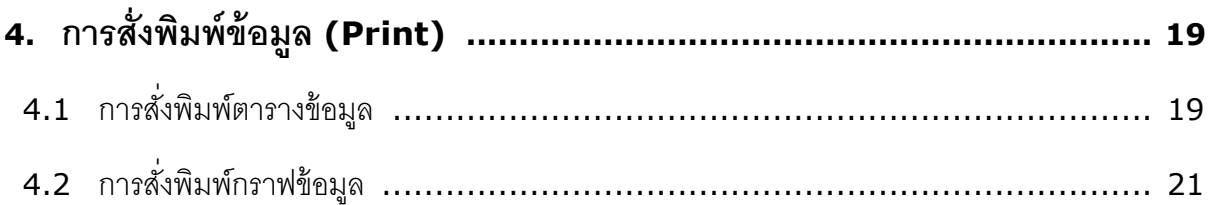

## Page IV **WISCO WDA Viewer Utility V1.0.0**

บริษัท วิศณุและสุภัค จำกัด 102/111-112 หมู่บ้านสินพัฒนาธานี ถนนเทศบาลสงเคราะห์ แขวงลาดยาว เขตจตุจักร กรุงเทพฯ 10900

โทร. (02)591-1916, (02)954-3280-1, แฟกซ์ (02)580-4427, <u>www.wisco.co.th</u>, อีเมล์ <u>info@wisco.co.th</u>

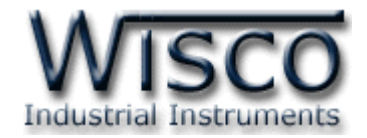

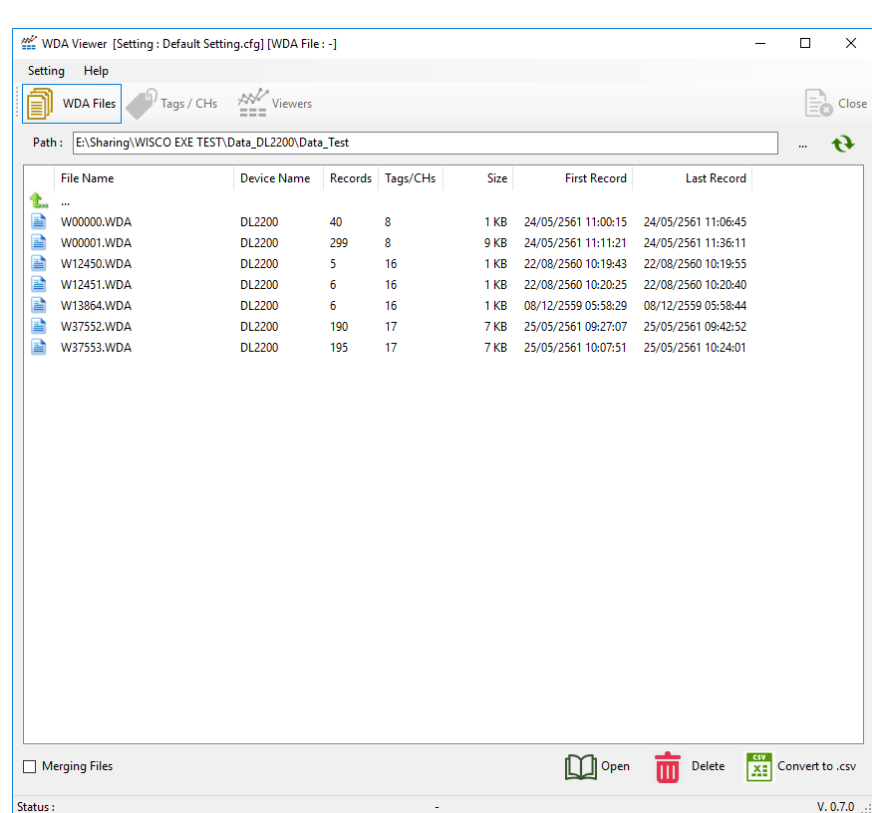

# **WDA Viewer Utility**

**WDA Viewer Utility** ใช้สำหรับอ่านไฟล์ข้อมูล \*.wda ที่บันทึกจากอุปกรณ์ Data Logger ี แล้วนำมาแสดงในรูปของตารางข้อมูล (Data Table) และกราฟข้อมูล (Data Graph) อีกทั้งยังสามารถ ี แปลงไฟล์เป็นชนิดของ \*.csv (Comma Delimited) เพื่อนำไปใช้งานใน Microsoft Excel

WDA Viewer Utility สามารถอ่านไฟล์ข้อมูลที่อยู่ใน Memory Card หรือไฟล์ข้อมูลที่ถูกถ่าย โอนมายังเครื่องคอมพิวเตอร์เท่านั้น (ไม่สามารถอ่านไฟล์ข้อมูลผ่าน Data Logger ได้โดยตรง)

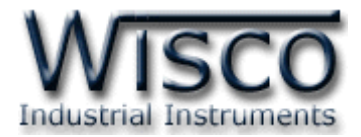

# **1. ข้อควรรู้ก่อนการใช้งานโปรแกรม WDA Viewer Utility**

# **1.1 วิธีการติดตั้งโปรแกรม WDA Viewer Utility**

โปรแกรม WDA Viewer Utility สามารถหาได้จาก 2 แหล่ง ดังนี ้

- เว็บไซต์ของทางบริษัท [www.wisco.co.th/main/downloads](http://www.wisco.co.th/main/downloads) (WDA\_Viewer\_Utility\_Setup\_V1\_0\_0.exe)
- $\bm{\cdot}$ ใน CD ที่มากับอุปกรณ์การลงโปรแกรมมีขั้นตอนดังนี้
	- ใส่ CD ลงใน CD/DVD-ROM
	- เปิ ดไฟล์ชื่อ WDA\_Viewer\_Utility\_Setup\_V1\_0\_0.exe

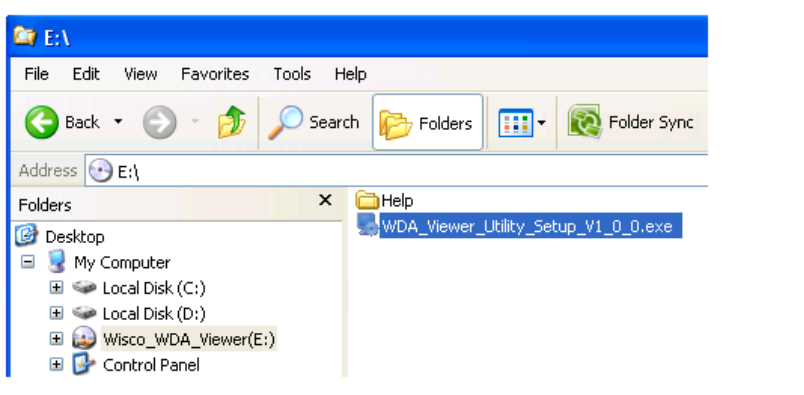

ี เมื่อหน้าต่างติดตั้งโปรแกรมแสดงขึ้นมาให้คลิกปุ่ม <mark>(พาดะมากขา</mark> ไปเรื่อยๆจนกระทั่งสิ้นสุดการติดตั้ง

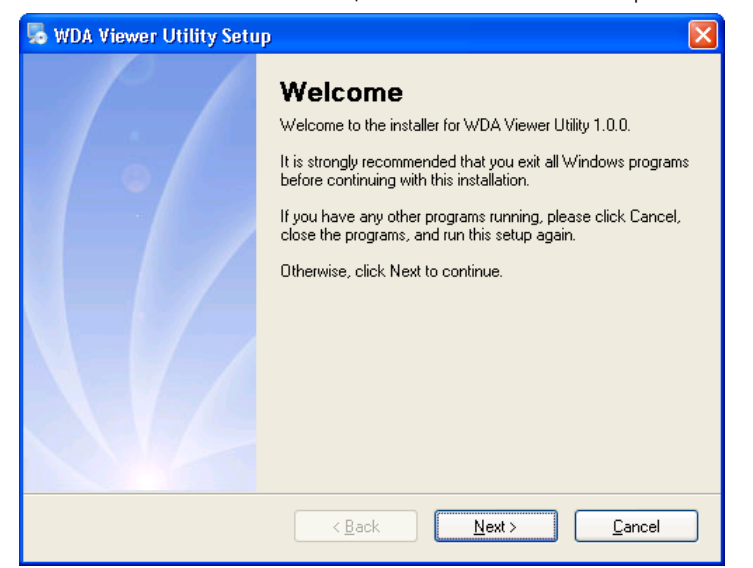

โปรแกรมที่ติดตั้งแล้วโดยปกติจะอยู่ในกลุ่มของ Program Files ดังนี้

[Windows Drive] > Program Files > Wisco > Wisco WDA Viewer Utility > WDA Viewer Utility

ู และ shortcut ที่ใช้เปิดโปรแกรม WDA Viewer Utility จะอยู่ใน Programs Group ดังนี้

Start > All Programs > Wisco > Wisco WDA Viewer Utility > WDA Viewer Utility V1.0.0

### Page 2 of 22 WISCO WDA Viewer Utility V1.0.0

บริษัท วิศณุและสุภัค จำกัด 102/111-112 หมู่บ้านสินพัฒนาธานี ถนนเทศบาลสงเคราะห์ แขวงลาดยาว เขตจตุจักร กรุงเทพฯ 10900

โทร. (02)591-1916, (02)954-3280-1, แฟกซ์ (02)580-4427, www.wisco.co.th, อีเมล์ info@wisco.co.th

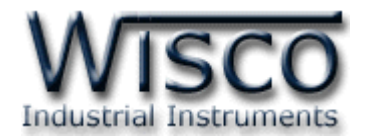

# **1.2 วิธีการลบโปรแกรม WDA Viewer Utility ออกจากระบบ**

เลือกที่ start -> All Programs -> Wisco -> Wisco WDA Viewer Utility -<sup>&</sup>gt; Uninstall WDA Viewer Utility

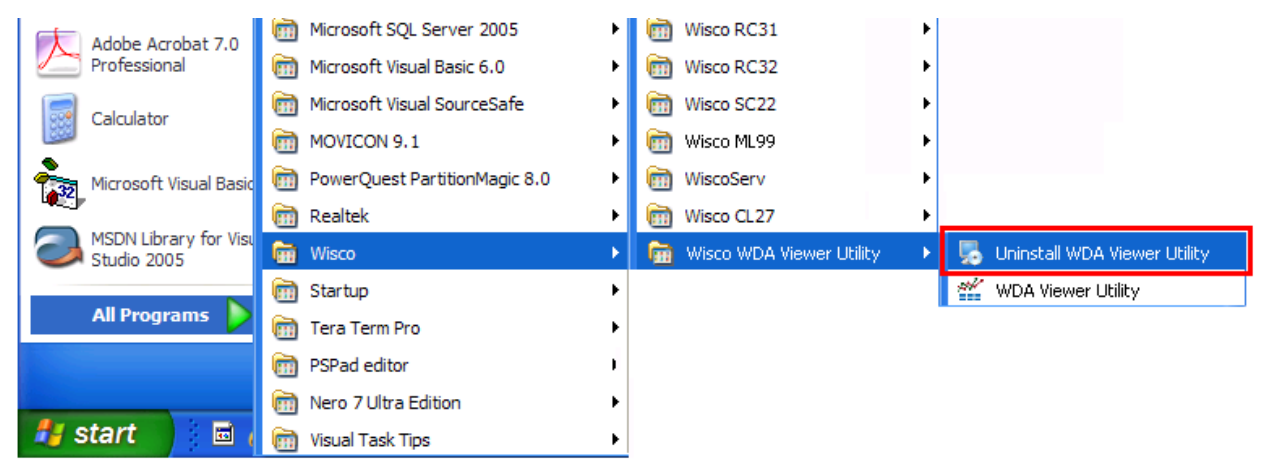

 $\bm{\cdot}$  จะปรากฏหน้าต่างให้ยืนยันการลบโปรแกรม ออกจากระบบ คลิกปุ่ม  $\boxed{\boxed{\phantom{a}}$  Next $\phantom{a}$ 

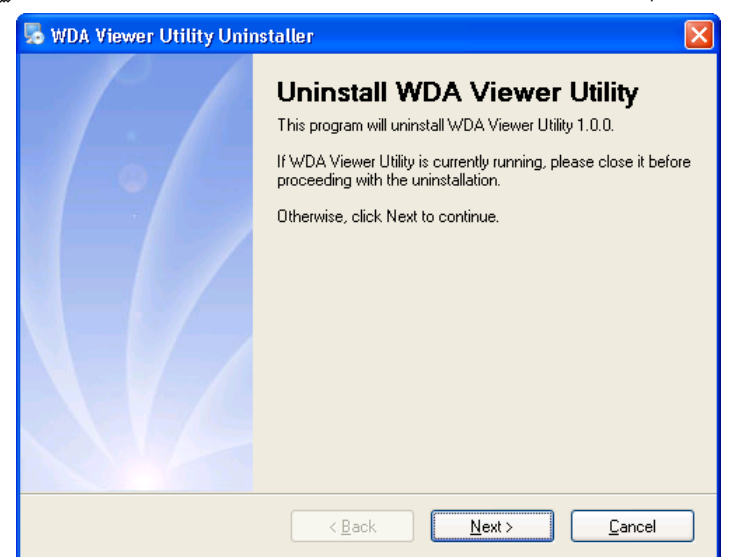

 $\bm{\hat{B}}$  รอสักครู่ Windows จะทำการลบโปรแกรมออจากระบบ

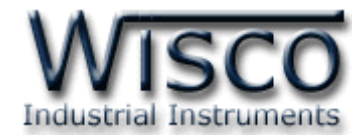

# **1.3 วิธีเปิ ดใช้งานโปรแกรม WDA Viewer Utility**

เปิ ดโปรแกรมโดยเลือกที่ start -> All Programs -> Wisco -> Wisco WDA Viewer Utility -> WDA Viewer Utility จะปรากฏหน้าต่างของโปรแกรม WDA Viewer Utility

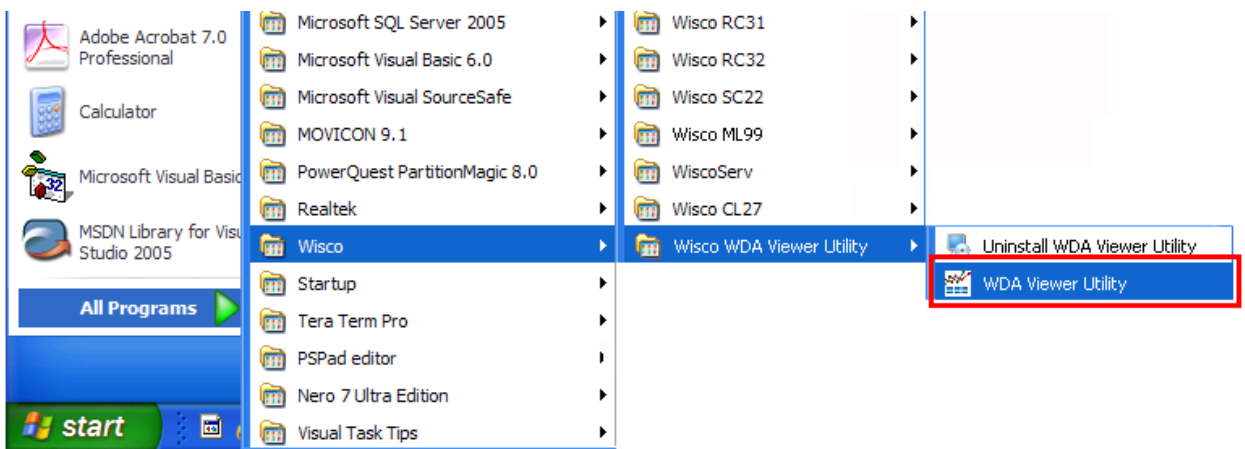

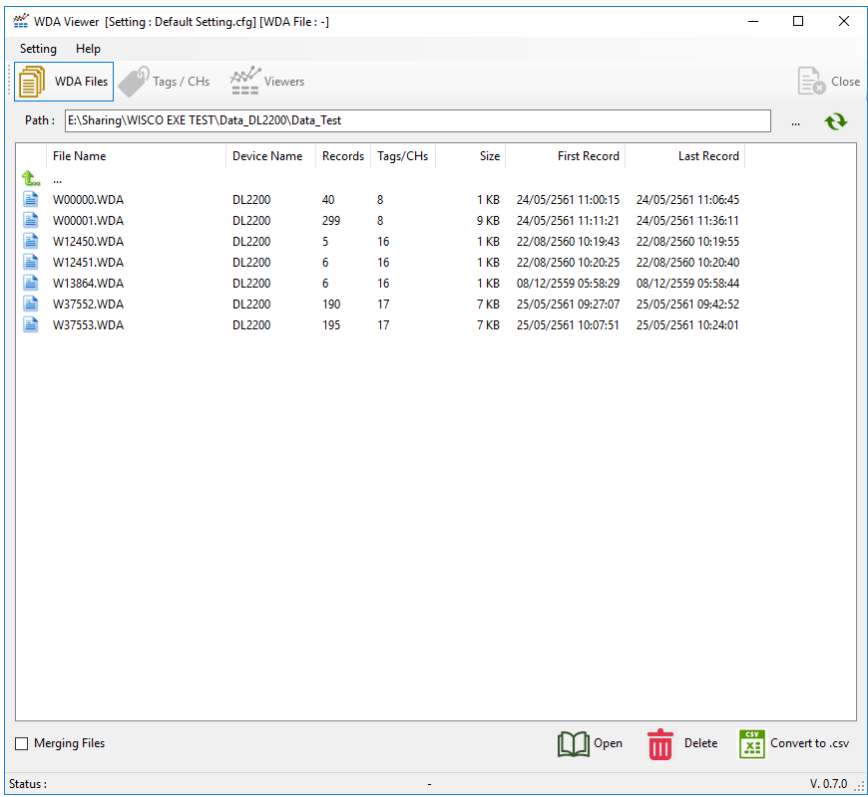

#### Page 4 of 22 WISCO WDA Viewer Utility V1.0.0

บริษัท วิศณุและสุภัค จำกัด 102/111-112 หมู่บ้านสินพัฒนาธานี ถนนเทศบาลสงเคราะห์ แขวงลาดยาว เขตจตุจักร กรุงเทพฯ 10900

โทร. (02)591-1916, (02)954-3280-1, แฟกซ์ (02)580-4427, <u>www.wisco.co.th</u>, อีเมล์ <u>info@wisco.co.th</u>

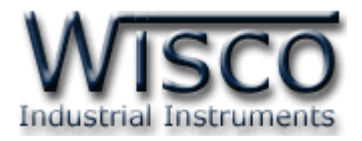

# **2. การใช้งาน Menu และ Toolbar**

# **2.1 เมนูSetting**

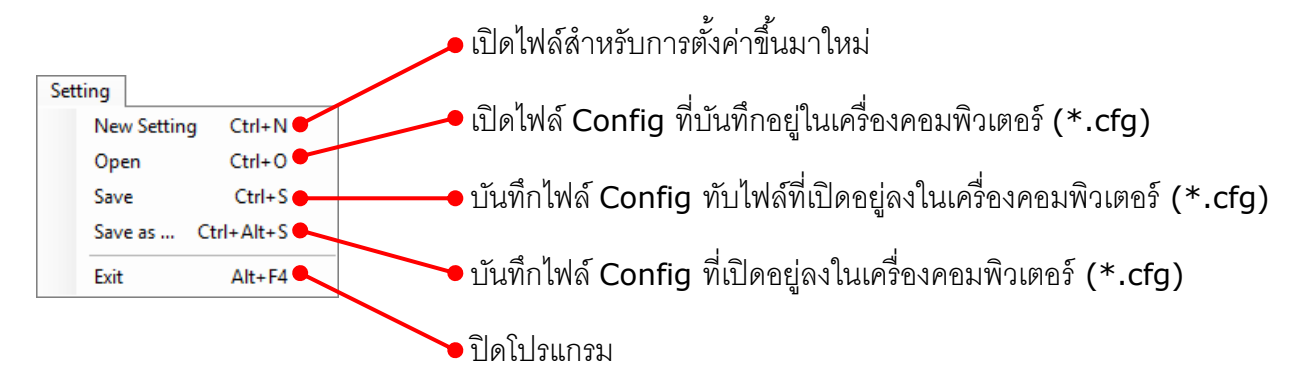

# **2.2 เมนูHelp**

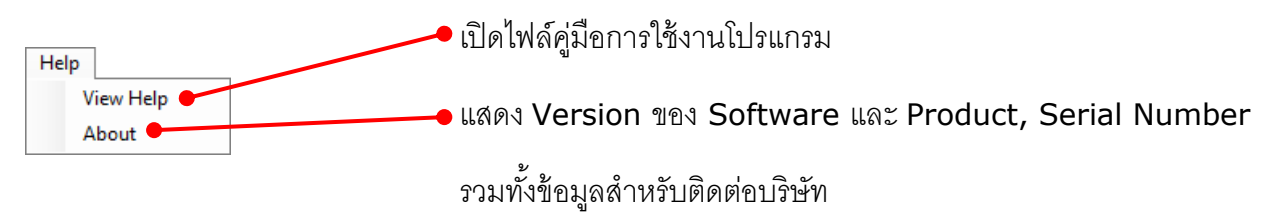

# **2.3 Toolbar**

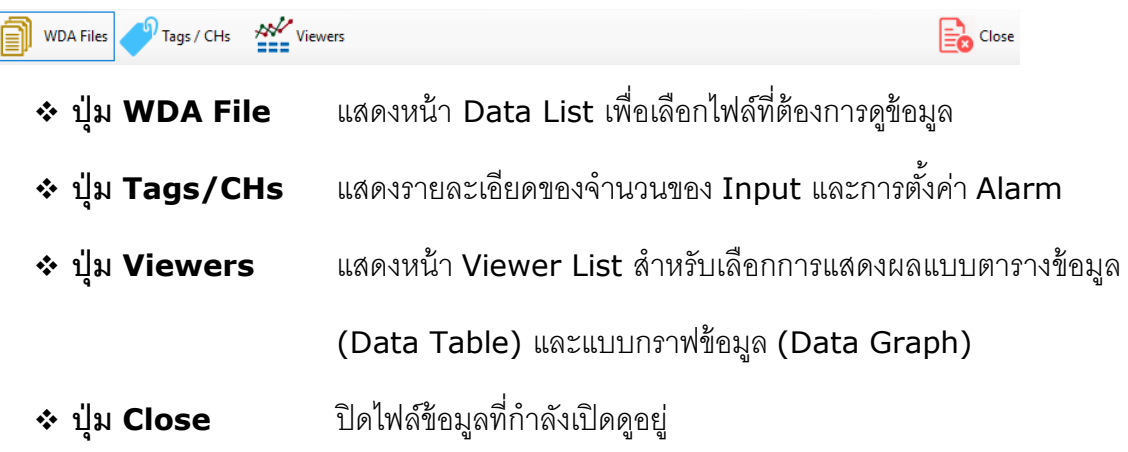

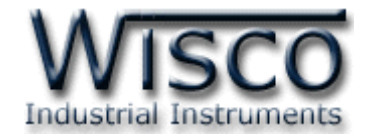

# **3. การใช้งานโปรแกรม WDA Viewer Utility**

โปรแกรม WDA Viewer Utility จะอ่านไฟล์ \*.wda ที่ Data Logger บันทึกข้อมูลไว้และ

นำข้อมูลมาแสดงผลในตารางข้อมูลและกราฟข้อมูล มีรายละเอียดดังนี้

# **3.1 Tab WDA File**

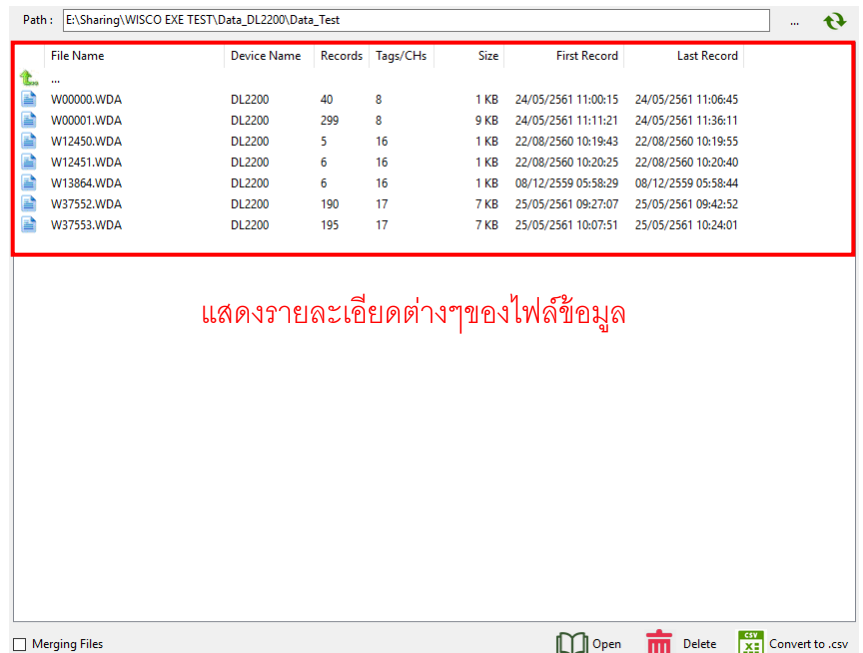

Tab WDA File แสดงรายชื่อและรายละเอียดของไฟล์\*.wda มีรายละเอียดดังนี ้

- ่ **∻ Path** แสดงตำแหน่งของไฟล์ข้อมูลที่บันทึกอยู่ในเครื่องคอมพิวเตอร์
- **ปุ่ ม** ใช้ส าหรับเลือกต าแหน่งของไฟล์ข้อมูลที่บันทึกอยู่ในเครื่องคอมพิวเตอร์
- $\cdot$  ปุ่ม  $\cdot$  ใช้สำหรับ Refresh หน้า WDA File
- $\boldsymbol{\cdot}$  **Merging Files** ใช้สำหรับรวมไฟล์ข้อมูล (ต้องมีจำนวนคอลัมน์เท่ากัน)
- $\div$  **ปุ่ม Open** ใช้สำหรับเปิดดูไฟล์ข้อมูลที่เลือกไว้
- ่ **∻ ปุ่ม Delete** ใช้สำหรับลบไฟล์ข้อมูลที่เลือกไว้ (จะไม่สามารถกู้ไฟล์ข้อมูลกลับมาได้อีก)
- $\div$  ปุ่ม Convert to .csv ใช้สำหรับแปลงไฟล์ข้อมูลให้ใช้งานใน Microsoft Excel

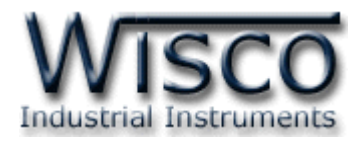

 $\mathbf{x}$ 

# *3.1.1 การเปิดไฟล์ข้อมูล (Open File)*

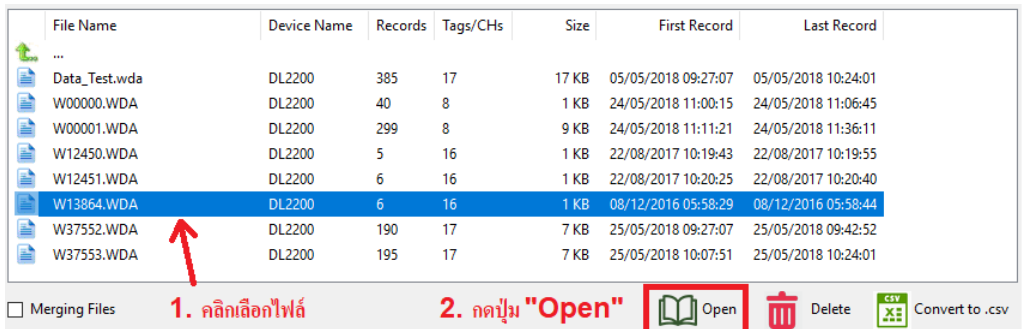

สามารถเปิดดูไฟล์ข้อมูลทำได้โดยการ Double Click ชื่อไฟล์ที่ต้องการ หรือคลิกเลือก ไฟล์ที่ต้องการและกดปุ่ม "Open"

Confirmation

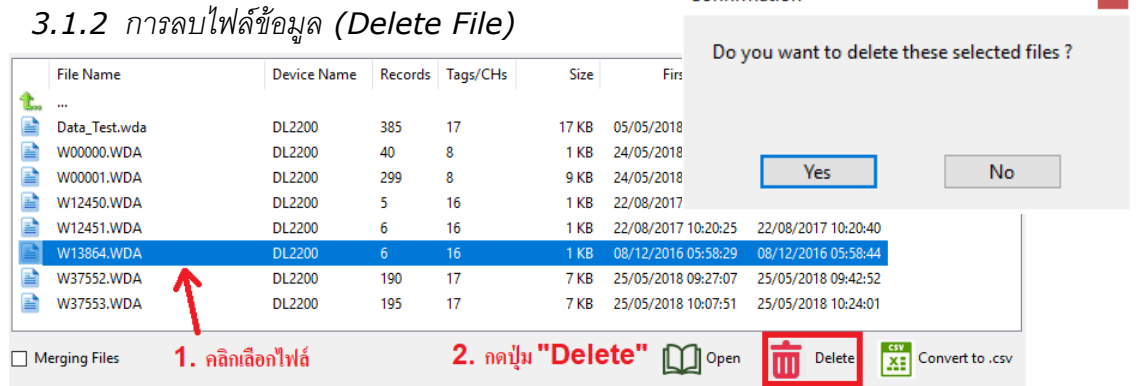

สามารถลบไฟล์ทำได้โดยการคลิกเลือกไฟล์ที่ต้องการจะลบและกดปุ่ม "Delete" จะ

แสดงหน้าต่าง "Confirmation" ขึ้นมา จากนั้นกดปุ่ม  $\overline{\mathsf{I}}$  $\overline{Y}$ es

*3.1.3 การแปลงไฟล์ข้อมูลเป็น \*.csv (Convert to .csv)*

ี สามารถแปลงไฟล์ข้อมูลให้ใช้งานใน Microsoft Excel ได้ มีขั้นตอนดังนี้

- 1) เลือกไฟล์ที่ต้องการ และกดปุ่ม "Convert to .csv"
- 2) จะแสดงหน้าต่าง "Save To CSV" ขึ้นมา ให้กำหนดค่าการแสดงผลที่ต้องการ นำไปแสดงในไฟล์ Excel ดังนี้

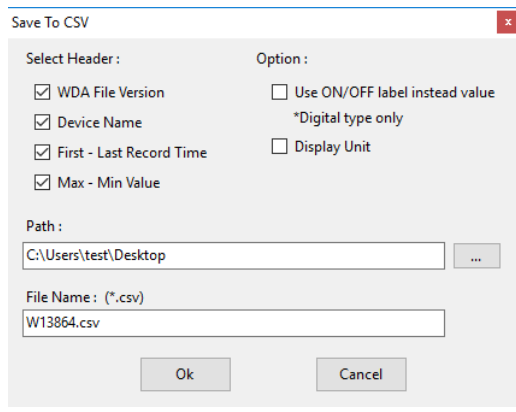

WISCO WDA Viewer Utility V1.0.0 Page 7 of 22

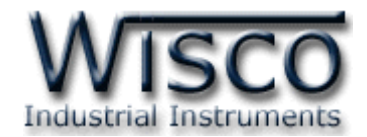

- $\bm{\cdot}$  WDA File Version แสดง Version ของไฟล์ที่กำลังจะแปลงเป็น \*.csv
- Device Name แสดงชื่อของอุปกรณ์
- First Last Record Time แสดง "วันที่" และ "เวลา" ข้อมูลแรกและข้อมูล สุดท้ายของไฟล์ข้อมูล
- $\bm{\dot{\cdot}}$  Max Min Value แสดงค่าวัดสูงสุดและต่ำของแต่ละ Tag
- Use ON/OFF Label Instead Value \*Digital Type Only เปลี่ยนการ แสดงผลจาก "0 และ 1″ เป็น "ON และ OFF″ แทน (สำหรับ Input ประเภท  $D$ igital เท่านั้น)
- Display Unit แสดงหน่วยของแต่ละ Tag
- ❖ Path ระบุตำแหน่งที่ต้องการบันทึกข้อมูลลงในเครื่องคอมพิวเตอร์ (โดยการ กดปุ่ม $\boxed{...}$  )

 $\overline{1}$ 

- $\bm{\dot{\cdot}}$  File Name (\*.csv) ตั้งชื่อไฟล์ที่ต้องการจะแปลงเป็น Excel
- $\bm{\dot{\cdot}}$  ปุ่ม "OK" ใช้สำหรับยืนยันการตั้งค่า
- ❖ ปุ่ม "Cancel″ ใช้สำหรับยกเลิกการตั้งค่า

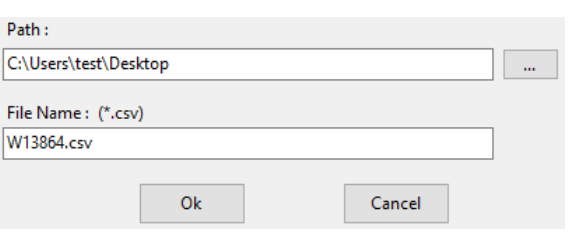

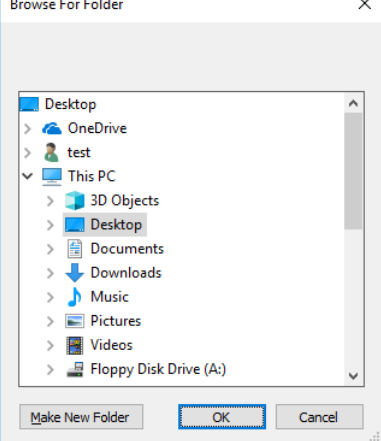

3) เลือกตำแหน่งที่ต้องการบันทึกข้อมูลลงในเครื่องคอมพิวเตอร์ โดยการกดปุ่ม  $\overline{\phantom{a}...}$ 

4) ตั้งชื่อไฟล์ที่ต้องการในช่อง File Name จากนั้นกดปุ่ม "OK"

#### Page 8 of 22 WISCO WDA Viewer Utility V1.0.0

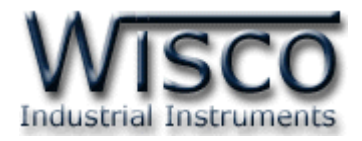

# *3.1.4 การรวมไฟล์ข้อมูล (Merging Files)*

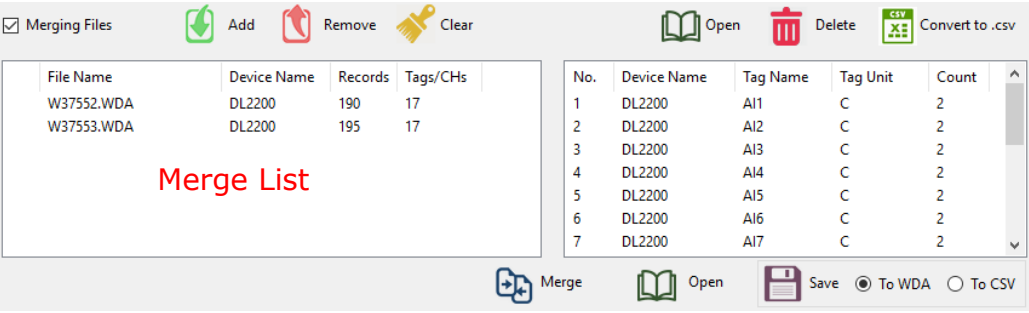

การทำงานของป่มต่างๆของ Merging Files ดังนี้

- $\diamond$  Merging Files เปิด Function รวมไฟล์ข้อมูล
- ิ**่ ปุ่ม Add** ใช้สำหรับเพิ่มไฟล์ข้อมูลเข้ามาใน Merge List
- ิ**∻ ปุ่ม <b>Remove** ใช้สำหรับลบไฟล์ข้อมูลที่เลือกไว้ออกจาก Merge List
- ❖ **ปุ่ม Clear** ใช้สำหรับลบไฟล์ข้อมูลทั้งหมดออกจาก Merge List
- ิ**่ ปุ่ม Merge** ใช้สำหรับรวมไฟล์ข้อมูลที่อยู่ใน Merge List ทั้งหมด
- $\boldsymbol{\cdot}$  ปุ่ม Open ใช้สำหรับเปิดไฟล์ข้อมูลที่ถูก Merging Files แล้ว
- ิ**่ ปุ่ม Save** ใช้สำหรับบันทึกไฟล์ข้อมูลที่ถูก Merging Files แล้ว
	- *To WDA* บันทึกเป็ นสกุล \*.wda ส าหรับใช้งานกับโปรแกรม WDA Viewer
	- $\triangleright$  *To CSV* บันทึกเป็นสกุล \*.csv สำหรับใช้งานกับโปรแกรม Excel

ี สามารถรวมไฟล์ข้อมูลเพื่อนำมาแสดงผลในรูปแบบของกราฟข้อมูล (Data Graph), ตารางข้อมูล (Data Table), บันทึกเป็นไฟล์ \*.wda หรือบันทึกเป็นไฟล์ \*.csv โดย ้ไฟล์ข้อมูลนั้นจะต้องมีจำนวนของ "คอลัมน์ (Columns)″ เท่ากันด้วย ซึ่งสามารถเปิดใช้งาน Function Merge ได้โดยการคลิกเลือกที่หัวข้อ "Merging Files" มีขั้นตอนดังนี้

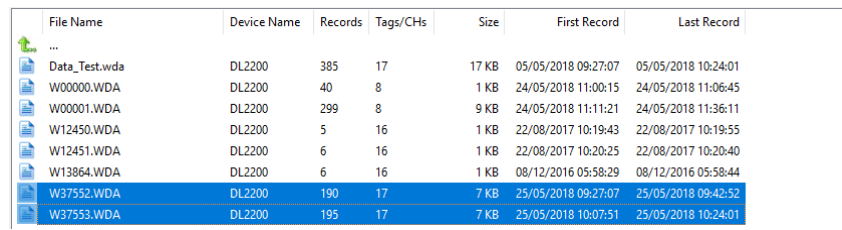

1) เลือกไฟล์ข้อมูลที่ต้องการทำได้โดยการกดปุ่ม "Ctrl" ที่คีย์บอร์ดค้างไว้ จากนั้นเลือก ไฟล์ข้อมูลที่ต้องการ (จะแสดงเป็นแถบสีน้ำเงิน)

WISCO WDA Viewer Utility V1.0.0 Page 9 of 22

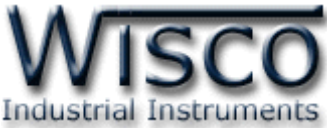

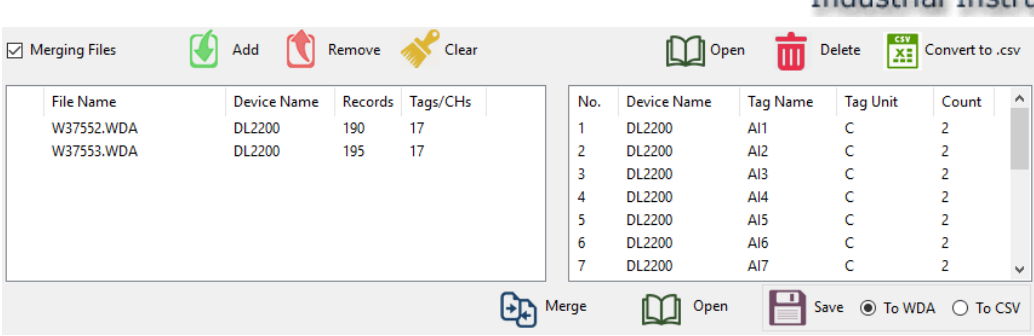

2) กดปุ่ม "Add″ เพื่อเพิ่มเข้ามาใน Merge List จากนั้นกดปุ่ม Merge

3) เมื่อ Merging Files เสร็จแล้ว ถ้าต้องการแสดงผลของการรวมไฟล์ให้กดปุ่ม "Open" (การตั ้งค่า Tag และการแสดงผลดูรายละเอียดที่**หัวข้อ 3.2 และหัวข้อ ที่ 3.3**) หรือคลิกเลือกหัวข้อ "To WDA หรือ To CSV" จากนั้นกดปุ่ม "Save" เพื่อบันทึกเป็นไฟล์ \*.wda/\*.csv (การบันทึกข้อมูลเป็นไฟล์ \*.csv ดูรายละเอียด

# ที่**หัวข้อ 3.1.3**)

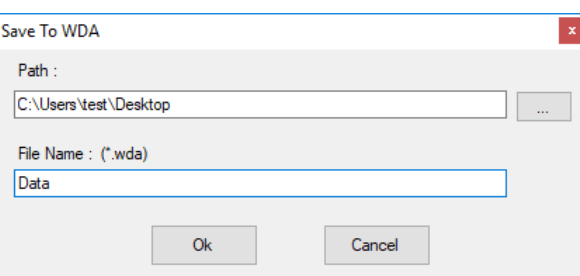

- 4) ในกรณีที่บันทึกเป็นไฟล์ข้อมูลเป็น \*.wda หลังจากกดปุ่ม "Save" จะแสดง หน้าต่าง "Save To WDA″ ขึ้นมา
- 5) จากนั้นเลือกตำแหน่งที่ต้องการบันทึกข้อมูล (Path) โดยการกดปุ่ม | ... | และตั้งชื่อ ้ไฟล์ที่ต้องการในช่อง "File Name" จากนั้นกดปุ่ม "OK" เพื่อบันทึกข้อมูล

#### Page 10 of 22 WISCO WDA Viewer Utility V1.0.0

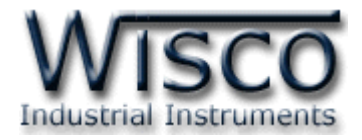

#### **3.2 Tab Tags/CHs**

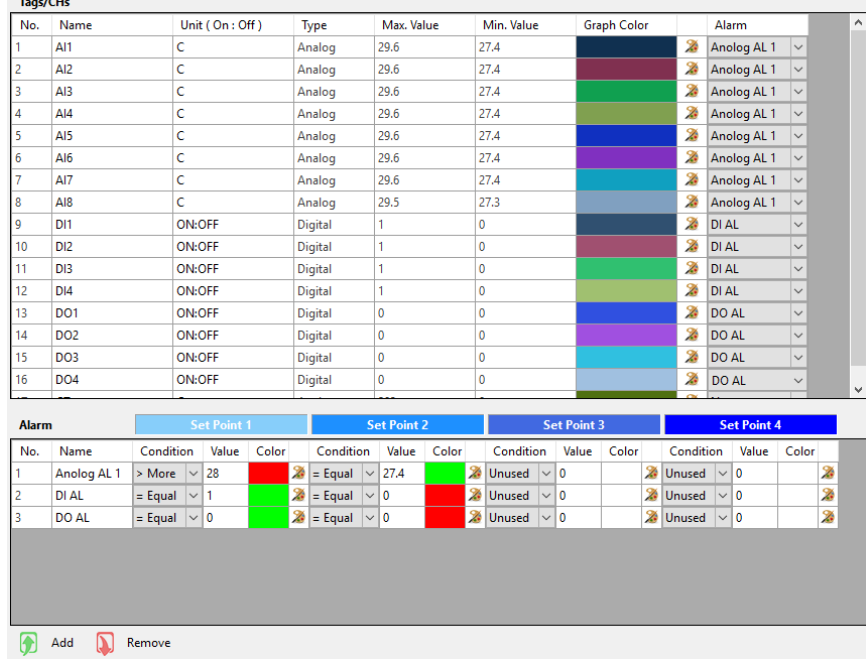

Tab Tags/CHs แสดงจำนวน Tag ทั้งหมดที่อยู่ในไฟล์ข้อมูลรวมถึงแสดงค่าสูงสุด/ต่ำสุดของ

์ ค่าวัด, กำหนดสีของเส้นกราฟ และการตั้งค่า Alarm มีรายละเอียดดังนี้

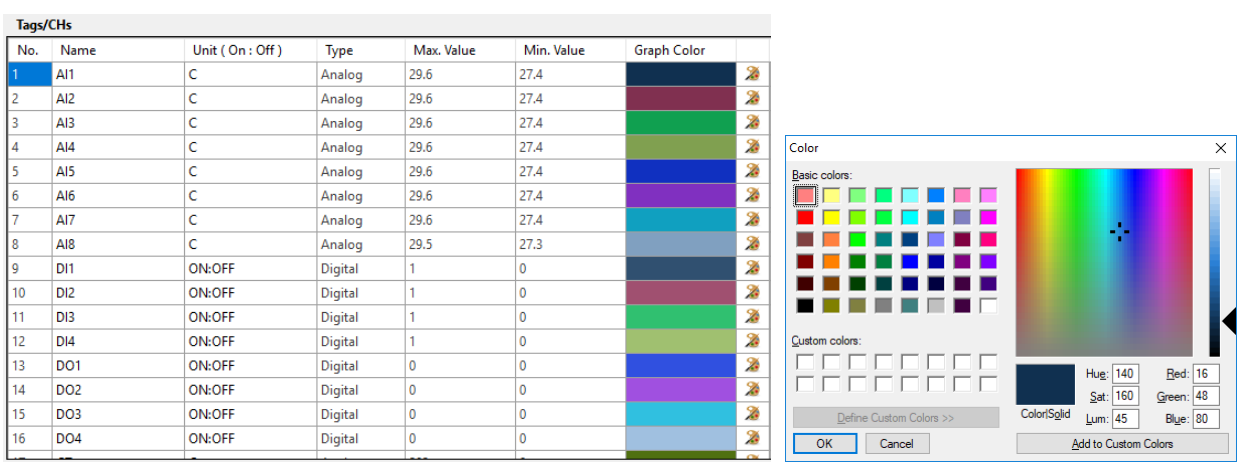

# *3.2.1 การตั้งค่าสีของเส้นกราฟ (Graph Color)*

สามารถเปลี่ยนสีของเส้นกราฟได้โดยการกดปุ่ม 24 จะปราภูหน้าต่าง "Color" ขึ้นมา จากนั้นเลือกสีที่ต้องการ และกดปุ่ม "OK" เพื่อยืนยันการตั้งค่า

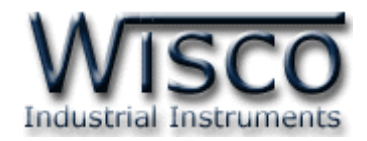

# *3.2.2 การตั้งค่า Alarm*

Alarm ใช้สำหรับแสดงการแจ้งเตือนเมื่อระบบทำงานผิดปกติ โดยนำค่า Input เข้ามา ่ ทำการเปรียบเทียบกับค่าที่กำหนดไว้ เมื่อ Input มีค่ามากกว่าหรือน้อยกว่าตามที่กำหนดไว้ จึงจะแสดงการแจ้งเตือนตามสีที่กำหนด โดย 1 Input สามารถเปรียบเทียบค่าและทำการ แจ้งเตือนได้สูงสุด 4 ระดับ มีรายละเอียดดังนี ้

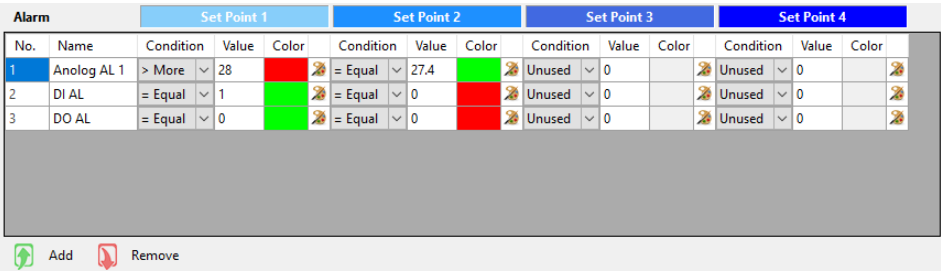

- $\boldsymbol{\cdot}$  Add Alarm กำหนดค่าให้กับ Alarm ทำได้โดยการกดปุ่ม "Add″ ดังนี้
	- *Name* ตั ้งชื่อให้กับ Alarm
	- $\triangleright$  *Condition* กำหนดเงื่อนไขที่จะให้เกิด Alarm (มากกว่า, น้อยกว่า หรือ เท่ากับ, Unused หมายถึง ไม่ใช้งาน)
	- *Value* ก าหนดค่าที่ต้องการให้เกิด Alarm โดยเปรียบเทียบกับ Condition
	- $\triangleright$  Color กำหนดสีของ Alarm ทำได้โดยการคลิกที่ X หลังจากนั้นเลือกสีที่ ต้องการ และยืนยันการตั้งค่าโดยการกดปุ่ม  $\rm ^o$ OK"

**ตัวอย่าง** น าค่าที่อ่านได้จากการวัดอุณหภูมิ 0 - 100 °C มาแสดงการแจ้งเตือน โดยให้แจ้งเตือนเมื่ออุณหภูมิสูงกว่า <sup>28</sup> °C และให้แจ้งเตือนเมื่ออุณหภูมิเท่ากับ 27 4 °C มีการตั้งค่าดังนี้

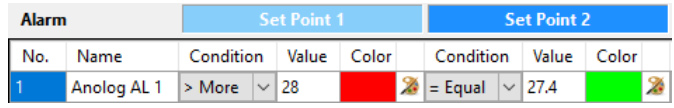

เมื่อ Input > 28 °C จะแสดงการแจ้งเตือนเป็นสี

แต่ถ้า  $\texttt{Input} = 27.4 \text{ °C}$  จะแสดงการแจ้งเตือนเป็นสี

เมื่อไม่เข้ากับเงื่อนไขจะเป็นสภาวะการทำงานปกติจะไม่มีการแจ้งเตือนเกิดขึ้น

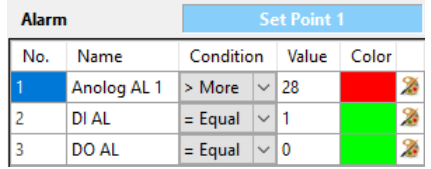

 **Delete Alarm** การลบ Alarm ท าได้โดยการคลิกเลือกที่ช่อง "No." (จากรูป ี ได้คลิกเลือกช่องที่ 1 ไว้) ที่ต้องการจะลบและกดปุ่ม "Remote"

#### Page 12 of 22 WISCO WDA Viewer Utility V1.0.0

บริษัท วิศณุและสุภัค จำกัด 102/111-112 หมู่บ้านสินพัฒนาธานี ถนนเทศบาลสงเคราะห์ แขวงลาดยาว เขตจตุจักร กรุงเทพฯ 10900

โทร. (02)591-1916, (02)954-3280-1, แฟกซ์ (02)580-4427, www.wisco.co.th, อีเมล์ info@wisco.co.th

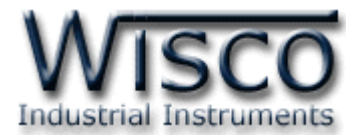

#### **3.3 Tab Viewers**

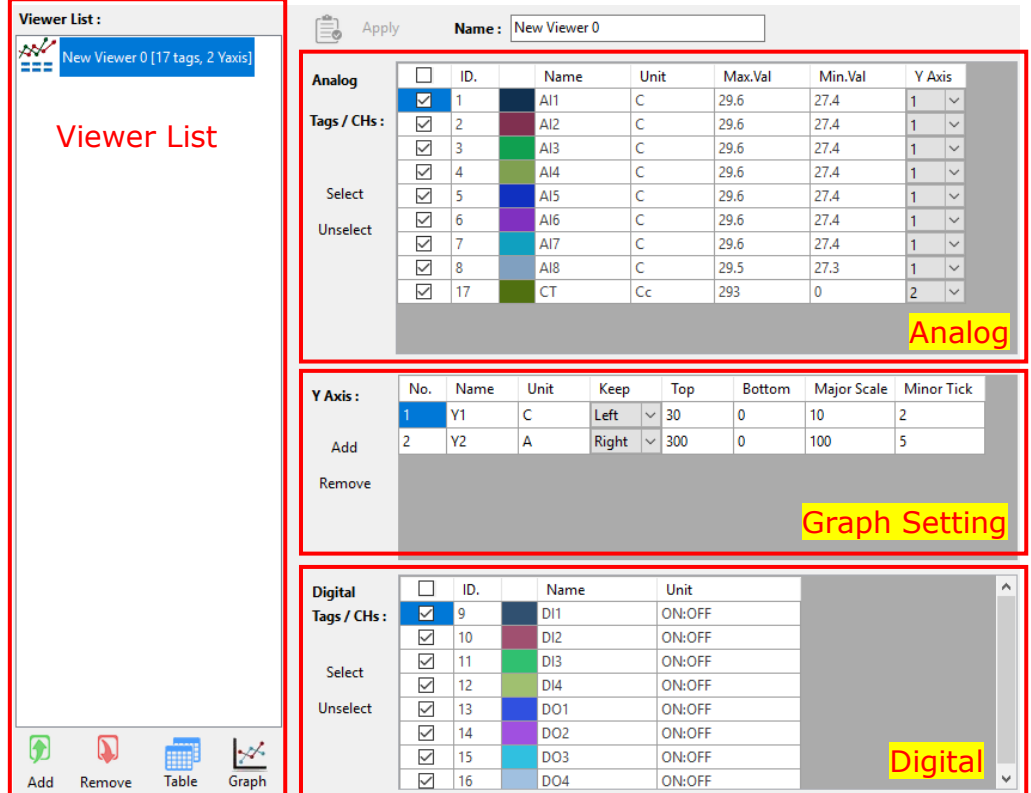

Tab Viewer ใช้สำหรับกำหนดรูปแบบการแสดงผลให้กับ Data Table และ Data Graph โดยจะแบ่งออกเป็น 4 ส่วน คือ Viewer List, Analog, Y Axis และ Digital มีรายละเอียดดังนี้

- **Viewer List** แสดง Viewer ที่ถูกสร้างไว้
- $\div$  ปุ่ม Add ใช้สำหรับสร้าง Viewer ขึ้นมาใหม่
- $\div$  ปุ่ม Remove ใช้สำหรับลบ Viewer ออกจาก Viewer List
- ึ่**∻ ปุ่ม Table** ใช้สำหรับแสดงข้อมูลแบบ "ตารางข้อมูล (Data Table)″
- $\div$  ปุ่ม Graph ใช้สำหรับแสดงข้อมูลแบบ "กราฟข้อมูล (Data Graph)*"*
- $\boldsymbol{\dot{\cdot}}$  **Name** ตั้งชื่อให้กับ Viewer
- ❖ **ปุ่ม Apply** ใช้สำหรับยืนย*ั*นการตั้งค่า

WISCO WDA Viewer Utility V1.0.0 Page 13 of 22

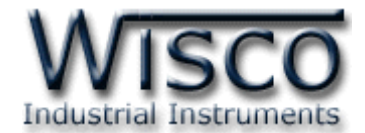

Viewer List ใช้สำหรับกำหนดค่าการแสดงผลให้กับตารางข้อมูล (Data Table) และกราฟ ข้อมูล (Data Graph) ซึ่งจะเป็นการกำหนดจำนวนช่องสัญญาณของ Analog, Digital ที่ต้องการ แสดงผลและการตั้งค่าให้กับแกนของเส้นกราฟ มีขั้นตอนดังนี้

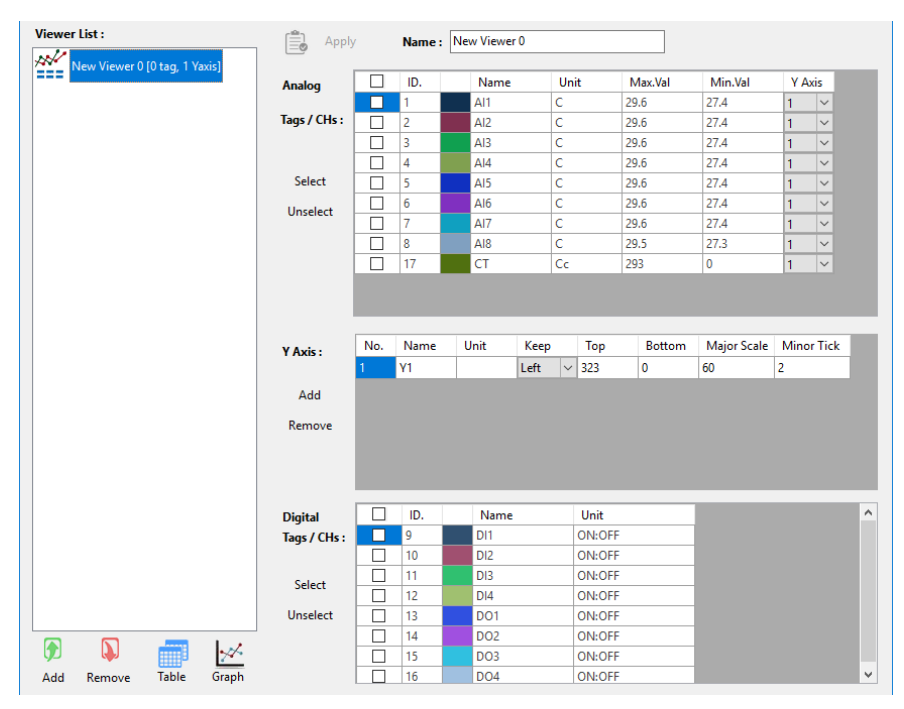

1) กดปุ่ม "Add" เพื่อสร้าง "New Viewer" ขึ้นมา สามารถตั้งชื่อให้กับ Viewer ได้โดยการ

ระบุชื่อที่ต้องการในช่อง "Name"

เลือกทั้งหมด

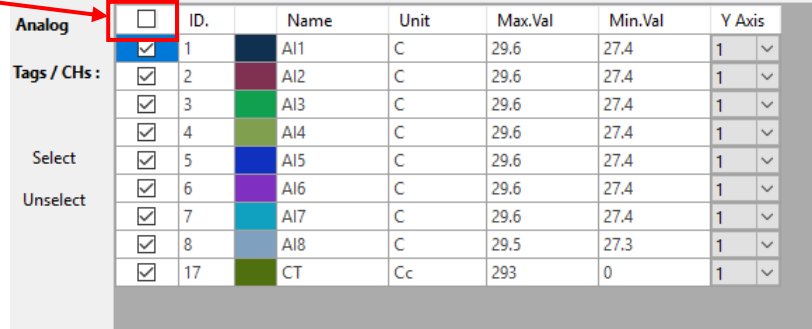

ี่ 2) เลือกช่องสัญญาณ Analog ที่ต้องการแสดงผล โดยการคลิก ⊠ หน้าช่อง ID ที่ต้องการ รวมถึงกำหนดสีของเส้นกราฟ และสามารถกำหนดแกนของเส้นกราฟ (แกนซ้ายหรือขวา) ได้ จาก Y Axis

#### Page 14 of 22 WISCO WDA Viewer Utility V1.0.0

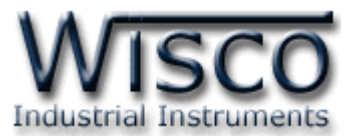

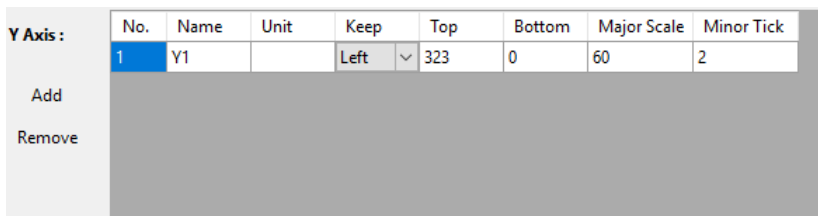

- 3) ตั ้งค่าให้กับแกนของเส้นกราฟ ดังนี ้
	- $\clubsuit$  *Add* ใช้สำหรับเพิ่มแกนของกราฟ
	- ◆ *Remote* ใช้สำหรับลบแกนของกราฟ
	- $\cdot$  *Name* ตั้งชื่อให้กับแกนของกราฟ
	- $\bm{\dot{\ast}}$  *Unit* ตั้งชื่อหน่วยให้กับแกนของกราฟ
	- $\bm{\cdot}$  *Keep* กำหนดให้เส้นกราฟอ้างอิงค่ากับแกนซ้ายหรือแกนขวาของกราฟ
	- $\bm{\cdot}$  *Top* กำหนดค่าสูงสุดที่ต้องการให้เส้นกราฟแสดงผล
	- $\bm{\cdot}$  *Bottom* กำหนดค่าต่ำสุดที่ต้องการให้เส้นกราฟแสดงผล
	- <sup>•</sup> *Major Scale* กำหนดการ Mark ค่าบนแกน
	- $\diamond$  *Minor Tick* กำหนดจำนวนช่วงของ Major Scale ที่แบ่งออกเป็นส่วนๆ

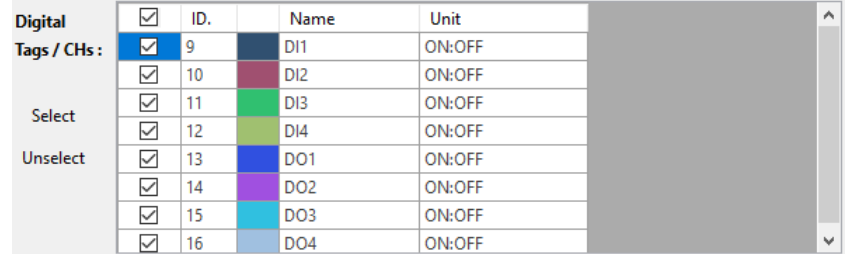

ี่ 4) เลือกช่องสัญญาณ Digital ที่ต้องการแสดงผล โดยการคลิก ⊠ หน้าช่อง ID ที่ต้องการ รวมถึงกำหนดสีข<sub>องเส้</sub>นกราฟ

**Note:** สามารถสร้าง Viewer List มากกว่า 1 Viewer สำหรับการแสดงที่แตกต่างกันได้ ตัวอย่างเช่น Viewer 1 แสดงผลเฉพาะ Analog, สร้าง Viewer 2 แสดงผลเฉพาะ Digital และ ี สร้าง Viewer 3 แสดงผลทั้ง Analog และ Digital เป็นต้น

WISCO WDA Viewer Utility V1.0.0 Page 15 of 22

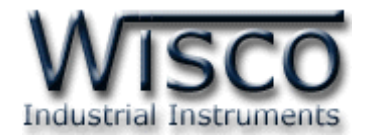

|   |                | Record First: 25/5/2018 9:27:07    Last: 25/5/2018 9:42:52 |            |                     |            |                            | 190<br>Total:          |            | <b>Filtered:</b> | 190                                          |                   | Setting<br><b>审</b> Print   |              |
|---|----------------|------------------------------------------------------------|------------|---------------------|------------|----------------------------|------------------------|------------|------------------|----------------------------------------------|-------------------|-----------------------------|--------------|
|   |                | Start: 25/ 5/2018 09:27:07<br>$\left  \div \right $        | To:        | 25/ 5/2018 09:42:52 |            | $\left  \div \right $<br>Ø |                        |            |                  | Records / Page: $100 \rightarrow  \ll \ll 1$ | $\cdot$ /         | 2                           | >>           |
|   | ID.            | Date Time                                                  | AI1<br>[C] | AI2<br>[C]          | AI3<br>[C] | $A$ <sub>4</sub><br>[C]    | AI <sub>5</sub><br>[C] | AI6<br>[C] | AI7<br>[C]       | AI <sub>8</sub><br>[C]                       | <b>CT</b><br>[Ce] | D <sub>11</sub><br>[ON:OFF] | $\land$      |
| Þ | $\mathbf{1}$   | 25/5/2018 9:27:07                                          | 28.7       | 28.7                | 28.6       | 28.6                       | 28.6                   | 28.6       | 28.6             | 28.6                                         | $\mathbf{0}$      | <b>OFF</b>                  |              |
|   | $\overline{2}$ | 25/5/2018 9:27:12                                          | 29.6       | 29.6                | 29.6       | 29.6                       | 29.6                   | 29.6       | 29.6             | 29.5                                         | $\mathbf 0$       | <b>OFF</b>                  |              |
|   | 3              | 25/5/2018 9:27:17                                          | 29         | 29.1                | 29         | 29                         | 29                     | 29         | 29               | 29                                           | 0                 | <b>OFF</b>                  |              |
|   | 4              | 25/5/2018 9:27:22                                          | 28.4       | 28.4                | 28.4       | 28.4                       | 28.4                   | 28.4       | 28.4             | 28.3                                         | $\mathbf 0$       | <b>OFF</b>                  |              |
|   | 5              | 25/5/2018 9:27:27                                          | 28.8       | 28.9                | 28.8       | 28.8                       | 28.8                   | 28.8       | 28.8             | 28.8                                         | $\mathbf{0}$      | ON                          |              |
|   | 6              | 25/5/2018 9:27:32                                          | 28         | 28                  | 28         | 28                         | 28                     | 28         | 28               | 28                                           | 0                 | ON                          |              |
|   | 7              | 25/5/2018 9:27:37                                          | 28.5       | 28.5                | 28.4       | 28.5                       | 28.5                   | 28.4       | 28.4             | 28.4                                         | 0                 | <b>ON</b>                   |              |
|   | 8              | 25/5/2018 9:27:42                                          | 28.3       | 28.4                | 28.3       | 28.3                       | 28.3                   | 28.3       | 28.3             | 28.3                                         | 0                 | ON                          |              |
|   | 9              | 25/5/2018 9:27:47                                          | 28.2       | 28.2                | 28.1       | 28.1                       | 28.1                   | 28.1       | 28.1             | 28.1                                         | $\mathbf 0$       | ON                          |              |
|   | 10             | 25/5/2018 9:27:52                                          | 28.5       | 28.5                | 28.5       | 28.5                       | 28.5                   | 28.5       | 28.5             | 28.5                                         | 0                 | <b>ON</b>                   |              |
|   | 11             | 25/5/2018 9:27:57                                          | 28.3       | 28.3                | 28.3       | 28.3                       | 28.3                   | 28.3       | 28.3             | 28.2                                         | $\mathbf{0}$      | ON                          |              |
|   | 12             | 25/5/2018 9:28:02                                          | 28.7       | 28.7                | 28.6       | 28.6                       | 28.6                   | 28.6       | 28.6             | 28.6                                         | 0                 | <b>ON</b>                   |              |
|   | 13             | 25/5/2018 9:28:07                                          | 28.2       | 28.2                | 28.2       | 28.2                       | 28.2                   | 28.2       | 28.2             | 28.2                                         | $\mathbf{0}$      | ON                          |              |
|   | 14             | 25/5/2018 9:28:12                                          | 28.7       | 28.7                | 28.6       | 28.6                       | 28.6                   | 28.6       | 28.6             | 28.6                                         | $\mathbf 0$       | <b>ON</b>                   |              |
|   | 15             | 25/5/2018 9:28:17                                          | 28.2       | 28.2                | 28.2       | 28.2                       | 28.2                   | 28.2       | 28.2             | 28.2                                         | $\mathbf 0$       | <b>ON</b>                   |              |
|   | 16             | 25/5/2018 9:28:22                                          | 28.4       | 28.4                | 28.4       | 28.4                       | 28.4                   | 28.4       | 28.4             | 28.3                                         | 0                 | ON                          |              |
|   | 17             | 25/5/2018 9:28:27                                          | 28.3       | 28.4                | 28.3       | 28.3                       | 28.3                   | 28.3       | 28.3             | 28.3                                         | $\mathbf 0$       | <b>ON</b>                   |              |
|   | 18             | 25/5/2018 9:28:32                                          | 28.3       | 28.4                | 28.3       | 28.3                       | 28.3                   | 28.3       | 28.3             | 28.3                                         | $\mathbf 0$       | <b>ON</b>                   |              |
|   | 19             | 25/5/2018 9:28:37                                          | 28.1       | 28.1                | 28.1       | 28.1                       | 28.1                   | 28.1       | 28.1             | 28                                           | $\bf{0}$          | ON                          |              |
|   | 20             | 25/5/2018 9:28:42                                          | 28.8       | 28.8                | 28.8       | 28.8                       | 28.8                   | 28.8       | 28.8             | 28.7                                         | 0                 | ON                          | $\checkmark$ |

*3.3.1 การแสดงผลแบบตารางข้อมูล (Data Table)*

เมื่อสร้าง Viewer List ขึ้นมาแล้ว สามารถแสดงผลในรูปแบบของตารางข้อมูลได้โดย

การกดปุ่ม "Table" (อยู่ด้านล่างของ Viewer List) มี่รายละเอียดดังนี้

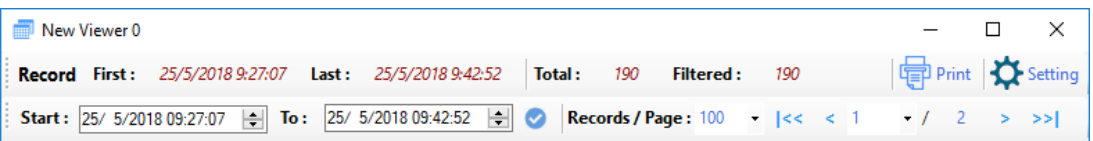

- ❖ <mark>๛</mark> New Viewer 0 แสดงชื่อ Viewer ที่กำลังเปิดดูข้อมูล
- Record First แสดง "วันวันที่และเวลา" ของข้อมูลแรก
- Last แสดง "วันที่และเวลา" ของข้อมูลสุดท้าย
- $\boldsymbol{\cdot}$  Total แสดงจำนวนข้อมูลทั้งหมด
- ❖ Filtered แสดงจำนวนข้อมูลที่เปิดดูอยู่
- ❖ ปุ่ม <mark>' </mark> Print ใช้สำหรับสั่งพิมพ์ข้อมูลที่เลือกดูอยู่ออกไปยังเครื่องพิมพ์ (ดู

รายละเอียด**หัวข้อที่ 4**)

#### Page 16 of 22 WISCO WDA Viewer Utility V1.0.0

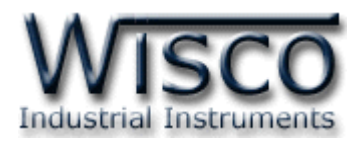

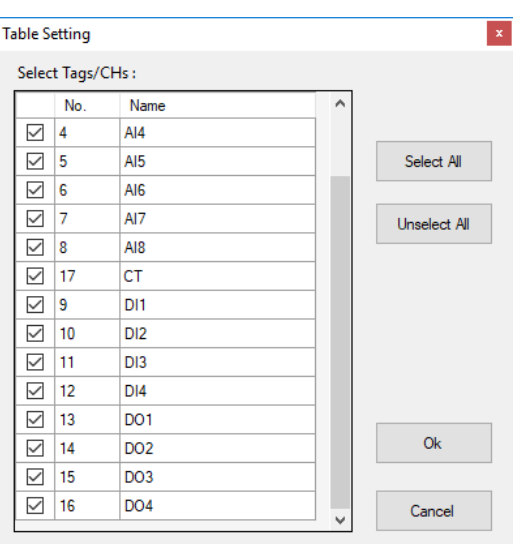

 $\bullet$  ปุ่ม  $\bullet$  <sup>Setting</sup> ใช้สำหรับเลือกช่องสัญญาณที่ต้องการ แสดงผล ดังนี ้

- เลือกช่องสัญญาณที่ต้องการแสดงผล โดยการคลิก ⊠ ที่หน้าช่องนั้นๆ
- $>$  ปุ่ม Select All เลือกแสดงผลทั้งหมด
- $\triangleright$  ปุ่ม Unselect All ยกเลิกการเลือกทั้งหมด
- $\triangleright$  ปุ่ม OK ยืนยันการตั้งค่า
- $\triangleright$  ปุ่ม Cancel ยกเลิกการตั้งค่า

ใช้ส าหรับก าหนด "วันที่และ

เวลา" ที่ต้องการแสดงผลค่าวัด

- $\bm{\cdot}$  ปุ่ม  $\bm{\cdot}$  ใช้สำหรับยืนยันการเลือกช่วง "วันที่และเวลา" ที่ต้องการแสดงผล
- ❖ Record/Page กำหนดจำนวนข้อมูลที่ต้องการนำมาแสดงผล
- \* ปุ่ม |<< ใช้สำหรับย้อนกลับไปหน้าแรก
- $\div$  ปุ่ม < ใช้สำหรับย้อนกลับไป 1 หน้า
- $\bm{\dot{\cdot}}$  1  $\bm{\cdot}$  /  $\bm{\phantom{x}}$  ใช้สำหรับเลือกหน้าที่ต้องการแสดงผล
- \* ปุ่ม > ใช้สำหรับเปลี่ยนหน้าไป 1 หน้า
- ❖ ปุ่ม >>| ใช้สำหรับเปลี่ยนไปหน้าสุดท้าย

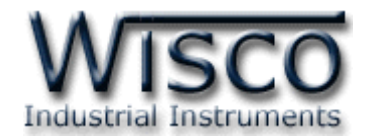

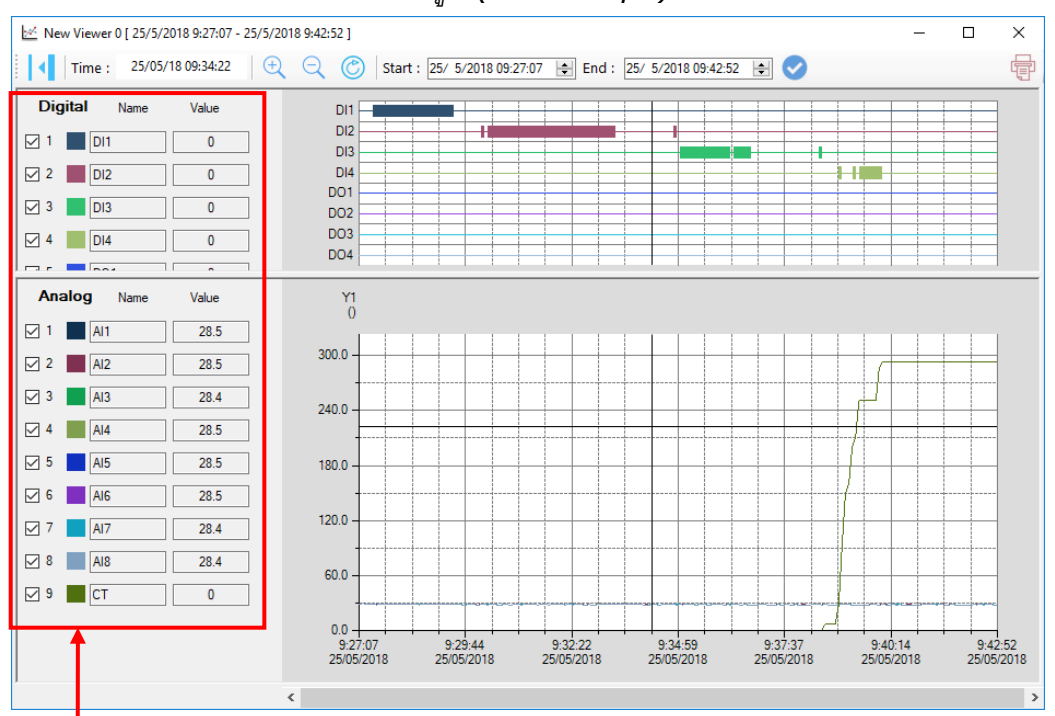

# *3.3.2 การแสดงผลแบบกราฟข้อมูล (Data Graph)*

# แสดงรายละเอียดของเส้นกราฟตามตำแหน่งของเคอร์เซอร์

เมื่อสร้าง Viewer List ขึ ้นมาแล้ว สามารถแสดงผลในรูปแบบของกราฟข้อมูลได้โดย การกดปุ่ ม "Graph" (อยู่ด้านล่างของ Viewer List) มี่รายละเอียดดังนี ้

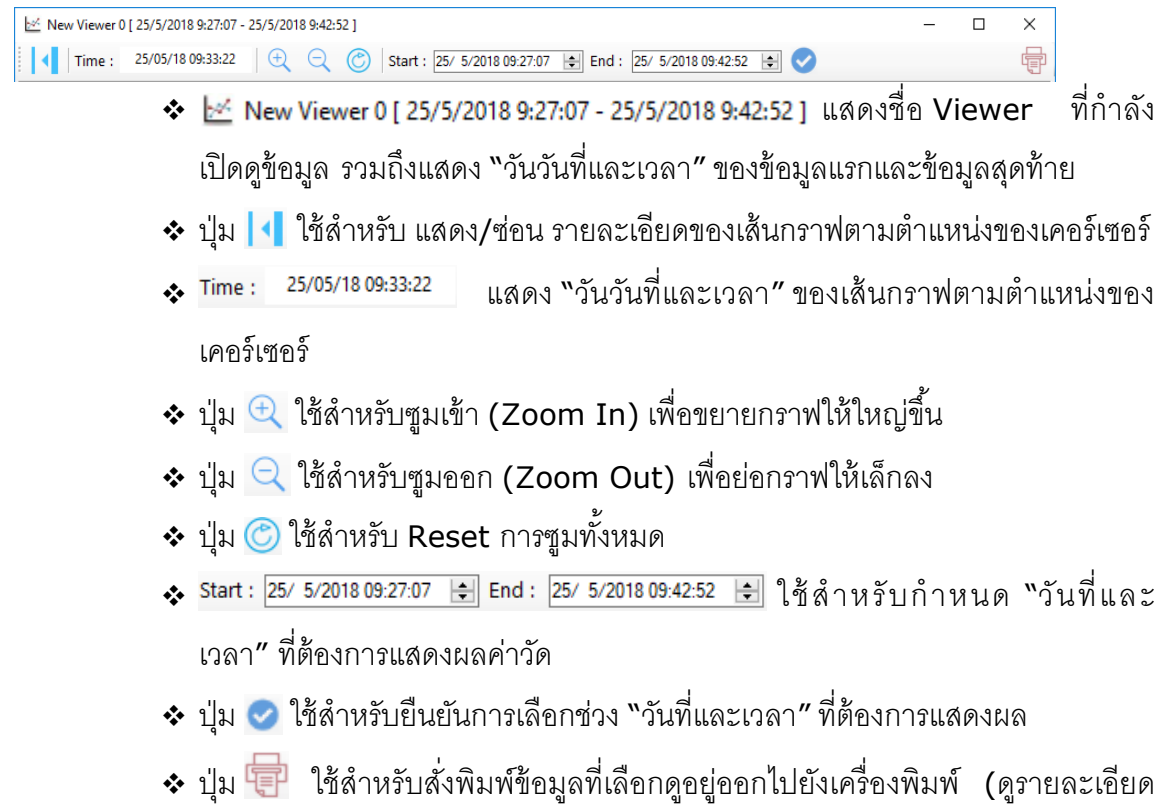

# **หัวข้อที่ 4**)

### Page 18 of 22 WISCO WDA Viewer Utility V1.0.0

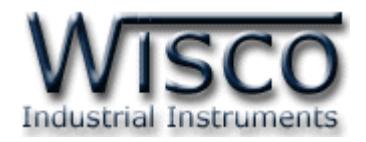

# **4. การส่ังพมิพ์ข้อมูล (Print)**

สามารถสั่งพิมพ์ข้อมูลที่ได้จากหน้าของตารางข้อมูลหรือกราฟข้อมูลได้โดยการกดปุ่ม "Print" มีรายละเอียดดังนี ้

# **4.1 การสั่งพิมพ์ตารางข้อมูล**

สามารถสั่งให้โปรแกรมพิมพ์ตารางข้อมูลที่กำลังแสดงอยู่ทั้งหมดออกมาได้ โดยการกดที่ปุ่ม

ี Print จะปรากฏหน้าต่าง "Print Preview" มีรายละเอียดดังนี้

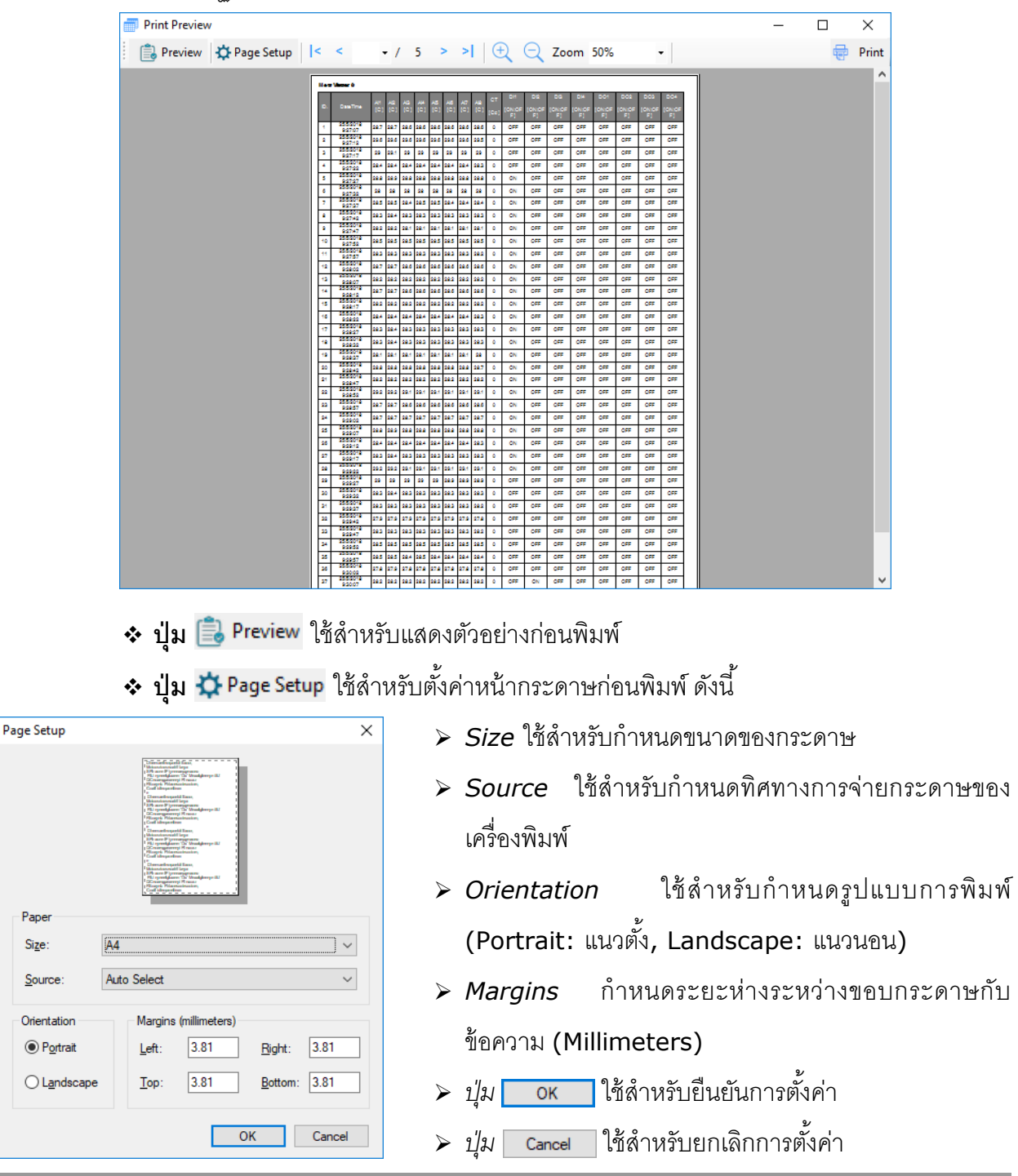

WISCO WDA Viewer Utility V1.0.0 Page 19 of 22

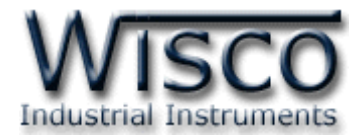

- $\div$  ปุ่ม l<< ใช้สำหรับย้อนกลับไปหน้าแรก
- $\div$  **ปุ่ม < ใ**ช้สำหรับย้อนกลับไป 1 หน้า
- $\boldsymbol{\dot{\cdot}}$  1  $\cdot$  /  $\,$  2 ใช้สำหรับเลือกหน้าที่ต้องการแสดงผลก่อนพิมพ์
- $\bm{\dot{\cdot}}$  ปุ่ม > ใช้สำหรับเปลี่ยนหน้าไป 1 หน้า
- <sup>฿</sup> ปุ่ม >>| ใช้สำหรับเปลี่ยนไปหน้าสุดท้าย
- $\bm{\cdot}$  ปุ่ม  $\bm{\oplus}$  ใช้สำหรับซูมเข้า (Zoom In) เพื่อขยายตารางให้ใหญ่ขึ้น
- ปุ่ม Q ใช้สำหรับซูมออก (Zoom Out) เพื่อย่อตารางให้เล็กลง
- $\bullet$  Zoom 50% ใช้สำหรับแสดงและเลือกระยะการซูม
- $\bm{\cdot}$  ปุ่ม <sup>1</sup>0 Print ใช้สำหรับส่งการตั้งค่าต่างๆไปยังเครื่องพิมพ์

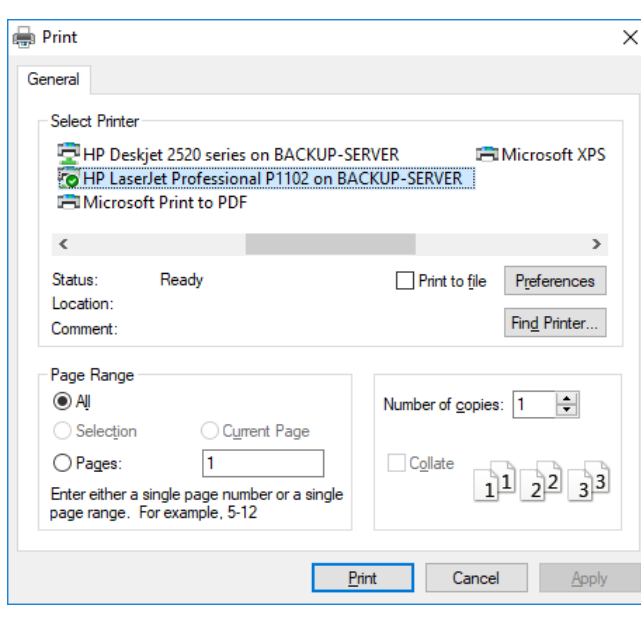

- *Select Printer* ใช้ส าหรับเลือกเครื่องพิมพ์ ที่ต้องการ
- *้≻ ปุ่ม* <mark>[Preferences]</mark> ใช้สำหรับตั้งค่าให้กับ เครื่องพิมพ์
- $\triangleright$  *ปุ่ม* Fin<u>d</u> Printer... ใช้สำหรับเพิ่มเครื่องพิมพ์
- $\triangleright$  *Page Range* ใช้สำหรับกำหนดหน้าที่ ต้องการจะพิมพ์
- $\triangleright$  *Number of Copies* ใช้สำหรับกำหนด จ านวนในการพิมพ์
- $\triangleright$  *ปุ่ม* Print ใช้สำหรับสั่งพิมพ์ข้อมูลตามที่กำหนดไว้
- $\triangleright$  *ปุ่ม* Cancel ใช้สำหรับยกเลิกการพิมพ์ข้อมูล
- $\triangleright$  *ปุ่ม* <u>A</u>pply ใช้สำหรับยืนยันการตั้งค่า

Page 20 of 22 WISCO WDA Viewer Utility V1.0.0

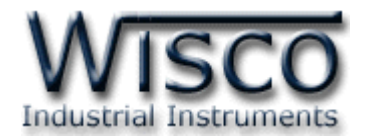

# **4.2 การส่ังพมิพ์กราฟข้อมูล**

สามารถสั่งให้โปรแกรมพิมพ์กราฟข้อมูลที่กำลังแสดงอยู่ทั้งหมดออกมาได้ โดยการกดที่ปุ่ม <sup>1</sup>อ จะปรากฏหน้าต่าง "Print Preview" มีรายละเอียดดังนี ้

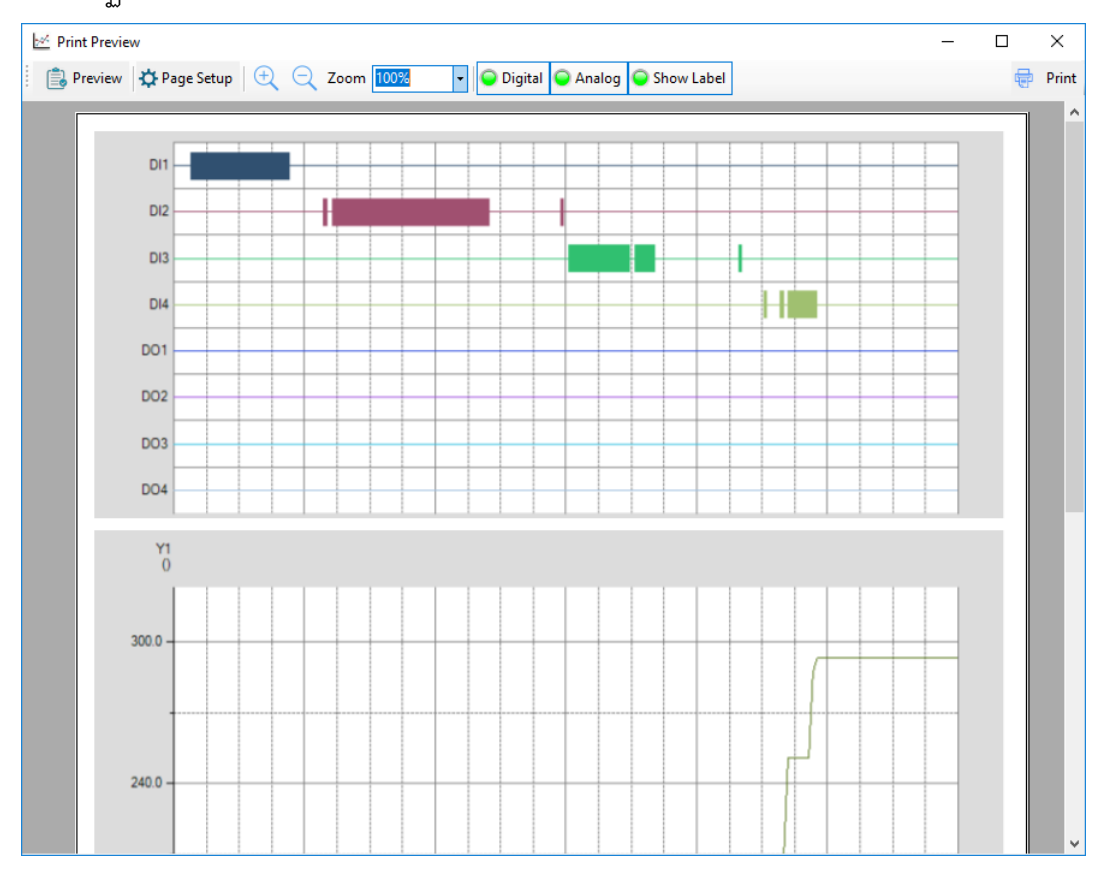

 $\div$  **ปุ่ม**  $\Box$  Preview ใช้สำหรับแสดงตัวอย่างก่อนพิมพ์

◆ **ปุ่ม ☆** Page Setup ใช้สำหรับตั้งค่าหน้ากระดาษก่อนพิมพ์ ดังนี้

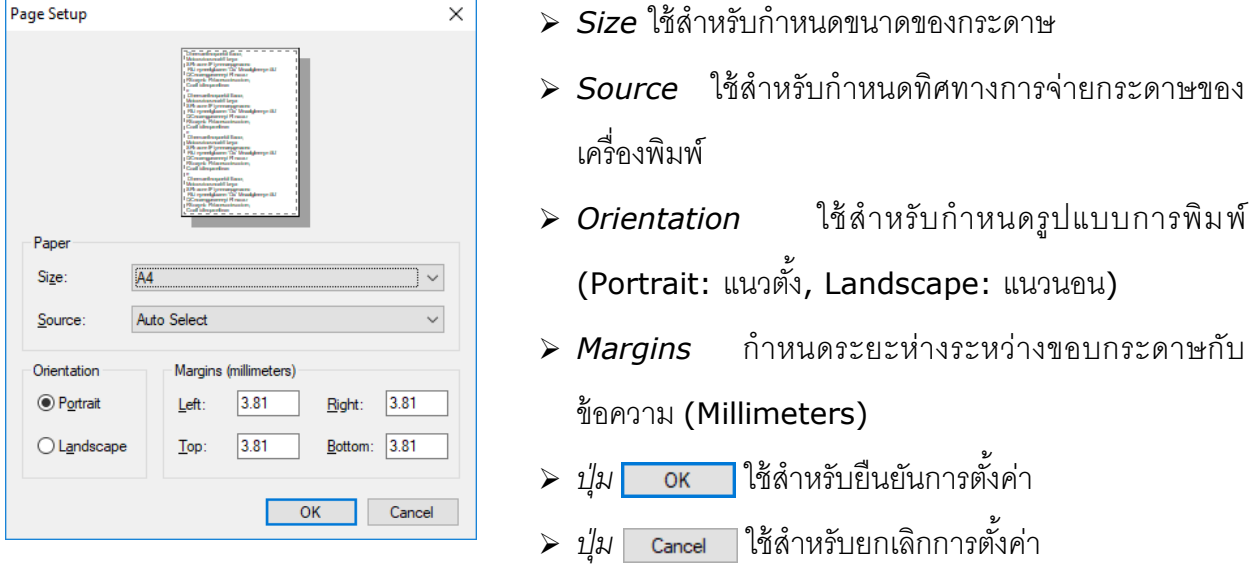

WISCO WDA Viewer Utility V1.0.0 Page 21 of 22

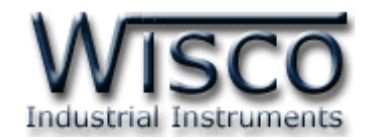

 $\bm{\cdot}$  ปุ่ม �� ใช้สำหรับซูมเข้า (Zoom In) เพื่อขยายกราฟให้ใหญ่ขึ้น

 $\bm{\cdot}$  **ปุ่ม**  $\Box$  ใช้สำหรับซูมออก (Zoom Out) เพื่อย่อกราฟให้เล็กลง

- ใช้ส าหรับแสดงและเลือกระยะการซูม
- $\div$  ปุ่ม <mark>⊙ <sup>Digital</sup> กำหนดให้ แสดง/ซ่อน Digital Input</mark>
- <sup>❖</sup> ปุ่ม ◘ <u>Analog | กำหนดให้ แสดง</u>/ซ่อน Analog Input
- ิ **ปุ่ม O** Show Label <sub>กำหนดให้ แสดง/ซ่อน Label</sub>
- ❖ ปุ่ม └ Print ใช้สำหรับส่งการตั้งค่าต่างๆไปยังเครื่องพิมพ์

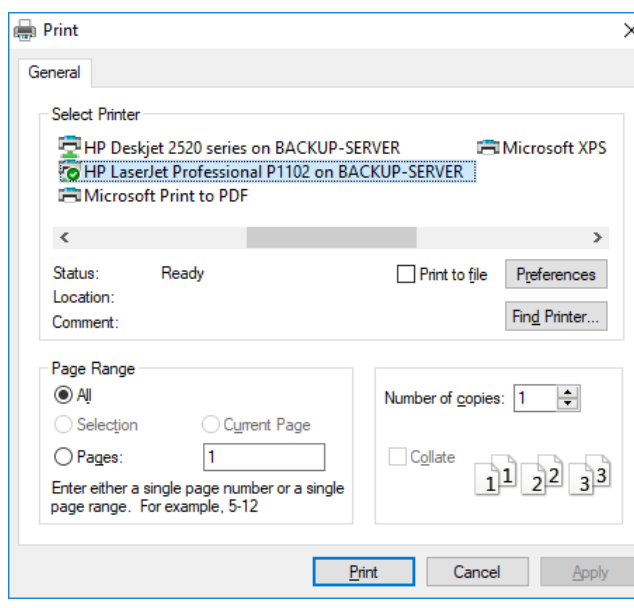

- *Select Printer* ใช้ส าหรับเลือกเครื่องพิมพ์ ที่ต้องการ
- *ื≻ ปุ่ม* <mark>[Preferences]</mark> ใช้สำหรับตั้งค่าให้กับ เครื่องพิมพ์
- $\triangleright$  *ปุ่ม*  $\overline{\phantom{a}}$  Fin<u>d</u> Printer... ใช้สำหรับเพิ่มเครื่องพิมพ์
- *Page Range* ใช้ส าหรับก าหนดหน้าที่ ต้องการจะพิมพ์
- $\triangleright$  *Number of Copies* ใช้สำหรับกำหนด จ านวนในการพิมพ์

 $\triangleright$  *ปุ่ม* <u>P</u>rint ใช้สำหรับสั่งพิมพ์ข้อมูลตามที่กำหนดไว้

- $>$  *ปุ่ม* Cancel ใช้สำหรับยกเลิกการพิมพ์ข้อมูล
- $\triangleright$  *ปุ่ม* <u>A</u>pply ใช้สำหรับยืนยันการตั้งค่า

#### **Edit: 10/08/2018**

Page 22 of 22 WISCO WDA Viewer Utility V1.0.0

บริษัท วิศณุและสุภัค จำกัด 102/111-112 หมู่บ้านสินพัฒนาธานี ถนนเทศบาลสงเคราะห์ แขวงลาดยาว เขตจตุจักร กรุงเทพฯ 10900

โทร. (02)591-1916, (02)954-3280-1, แฟกซ์ (02)580-4427, www.wisco.co.th, อีเมล์ info@wisco.co.th